# **Instructions for JB\_TN2**

This EPAF is used to hire employees who are being assigned to a non-benefitted teaching position (**P07xxx**).

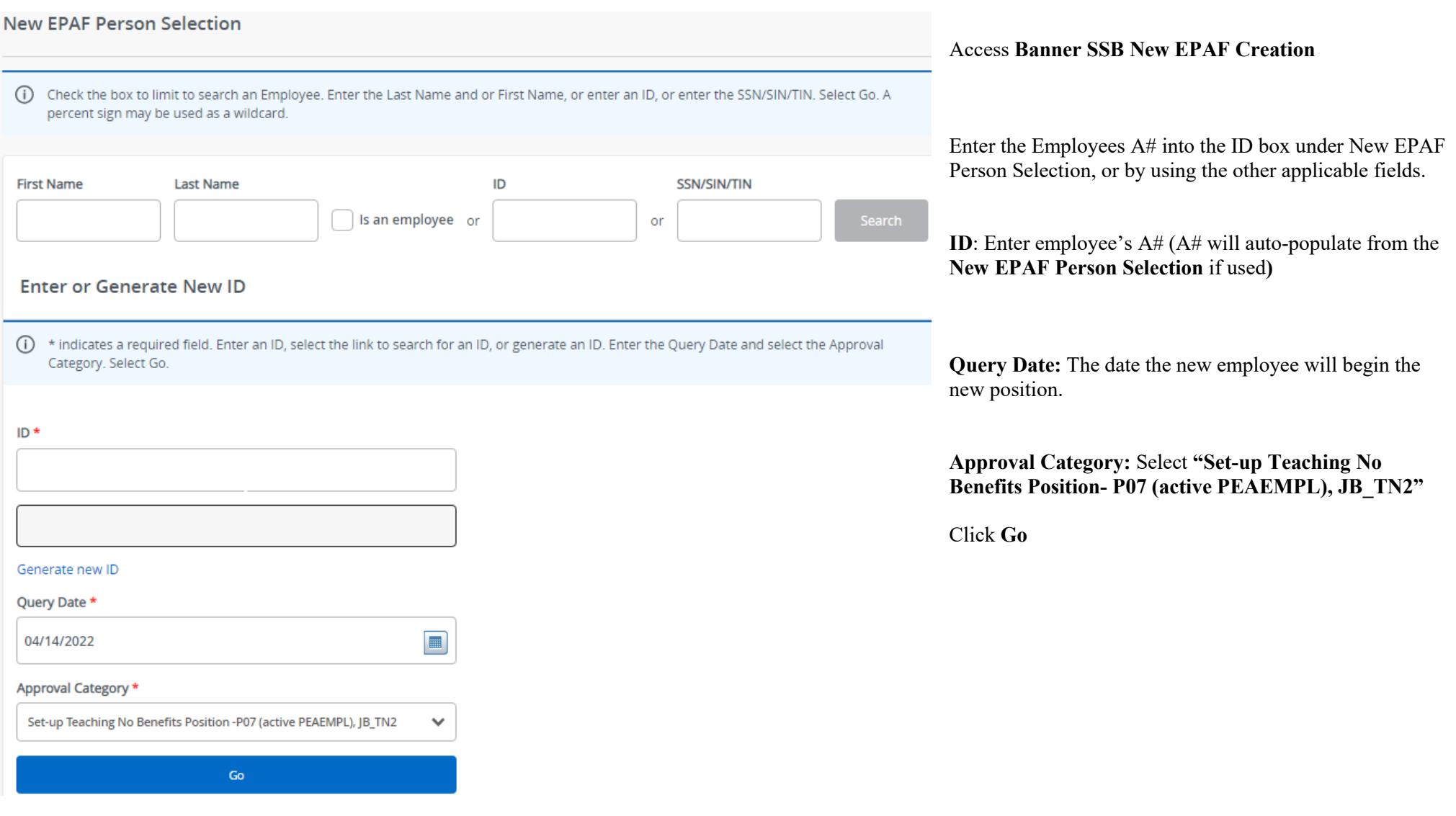

#### **Hourly Job Process, JB H**

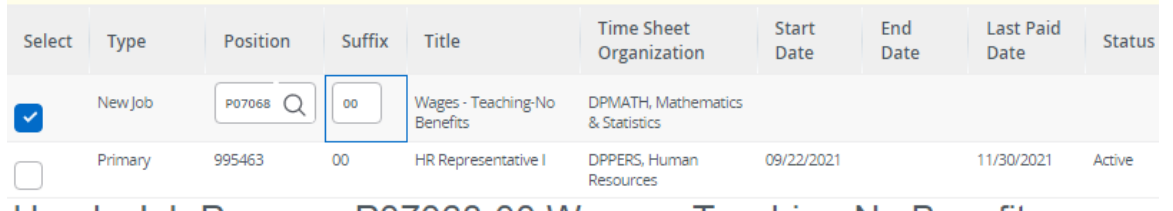

Hourly Job Process, P07068-00 Wages - Teaching-No Benefits

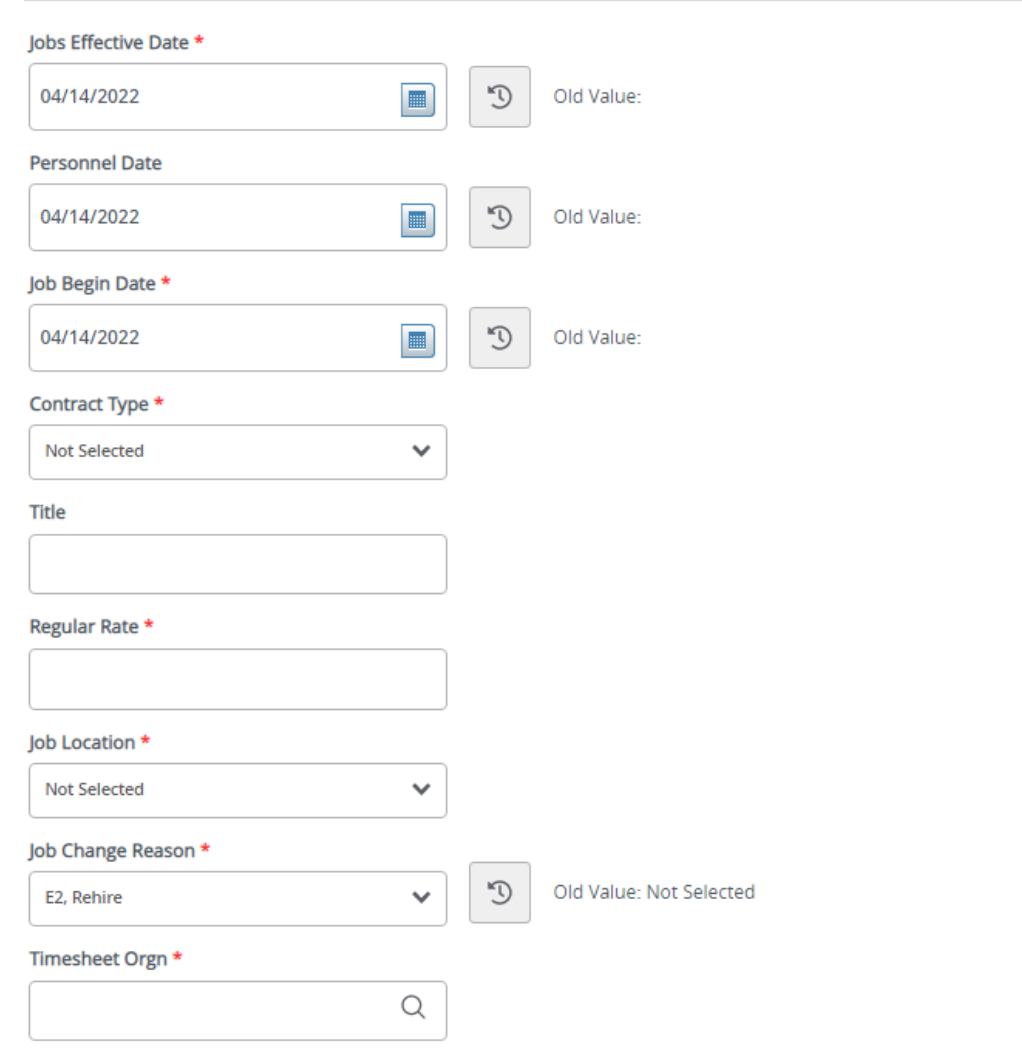

#### **Hourly Job Process, JB\_H :**

**Position Number:** Enter the position number – P07XXX (last three digits indicate your department)

**Suffix:** Enter the suffix for this position. Check NBIJLIST to ensure you are using a position and suffix that has not been used before. The query date will need to be 07/01/2005.

Click **Go**

**Job Effective Date:** Must be the same as the query date.

**Personnel Date:** This date typically matches the job query and job effective date, but can be different if it needs to indicate date of actual change/employment beginning.

**Job Begin Date:** Must be the same as the query date.

**Contract Type:** P (Primary) is defaulted. Always use P for new hires. Only change to S (Secondary) if currently employed in another department in a primary position.

**Title:** Enter the title of the position. Check Spelling

**Regular Rate:** Enter the hourly rate .

**Job Location:** MAIN ( main campus) is the default but it can be changed to different location using the drop down menu

**Job Change Reason:**  E2 will default. You can change it in the drop down menu

Timesheet Orgn: Enter your home department DP-code. (Example: DPMATH)

# Semi Monthly Pay Wage Hourly, P07068-00 Wages - Teaching-No Benefits

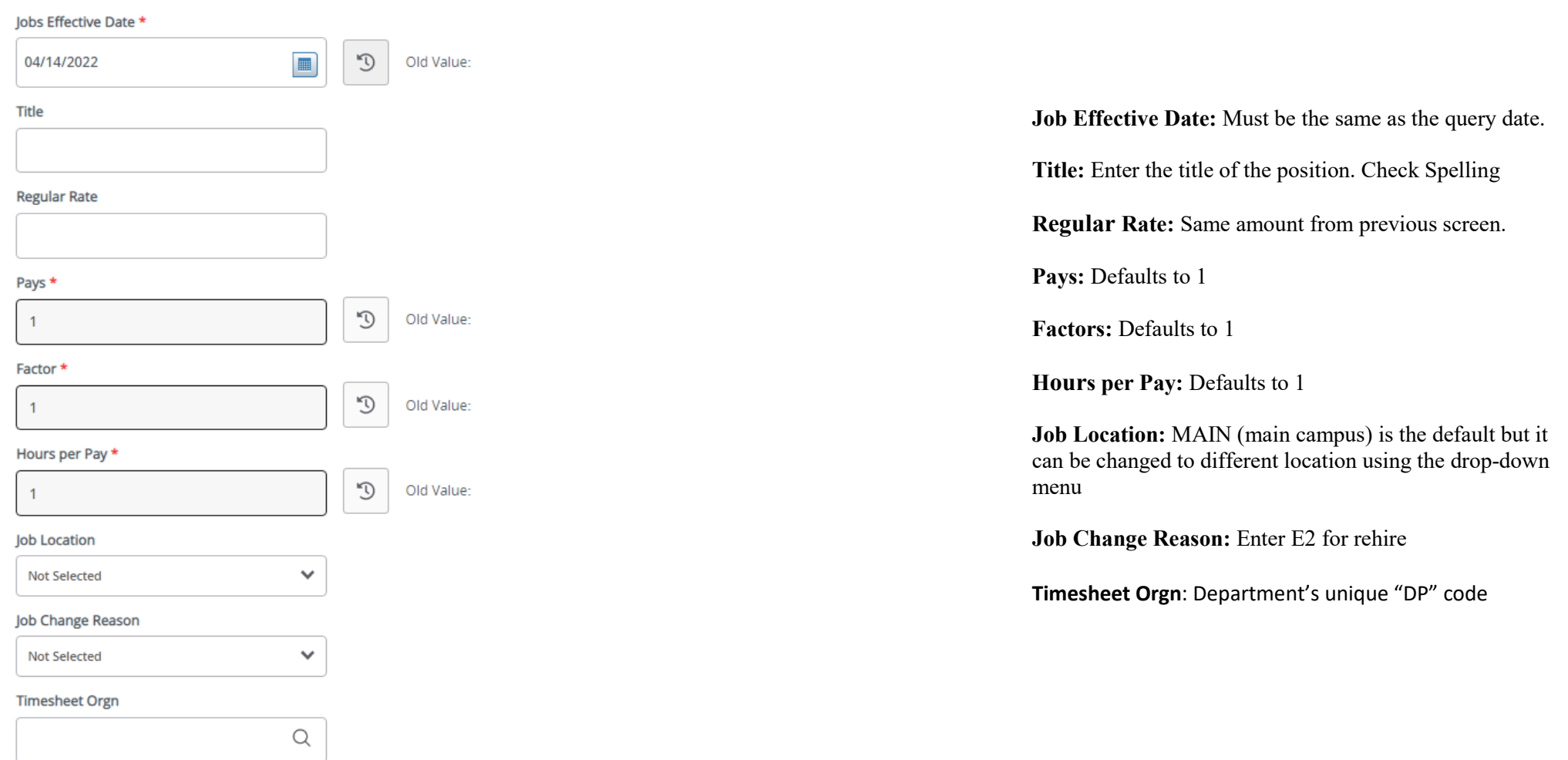

## **Job Labor Distribution(P\_LABR):**

## Current

#### **Effective Date**

#### 03/24/2022

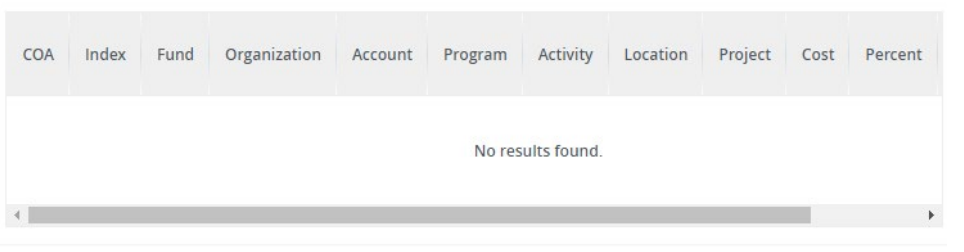

#### **New**

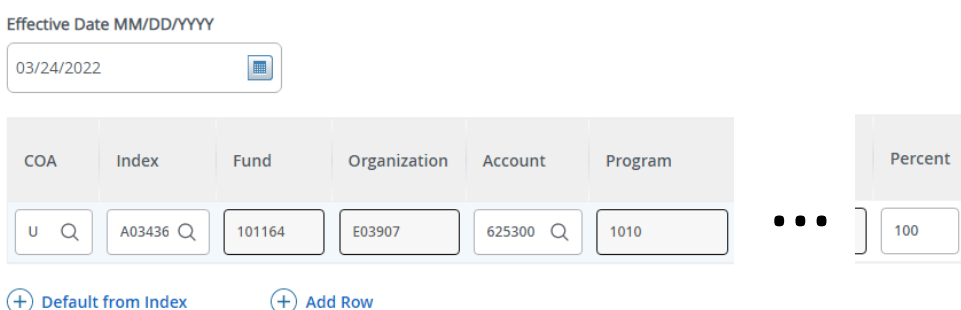

#### **Current:** Will have no existing data.

#### **New:**

Payroll information you are wanting to charge for the position.

**Effective Date:** The date you want the new payroll information to begin. MUST be the same as the query date as well as be the first day of the pay period.

**COA: A**uto populates to U

**Index:** Enter the Index you wish to use.

**Account:** Enter the associated account number.

Percent: Must be Equal to 100%.

\*If you need to have more than one index, select "Add Row", and repeat the fields above. When using more than one index the SUM of percentages must be equal to 100%  $(50\% + 50\%, \text{ OR } 33.3\% + 33.3\% + 33.4\% \text{ etc.})$ 

# Assignment Termination Process, P07068-00 Wages - Teaching-No Benefits

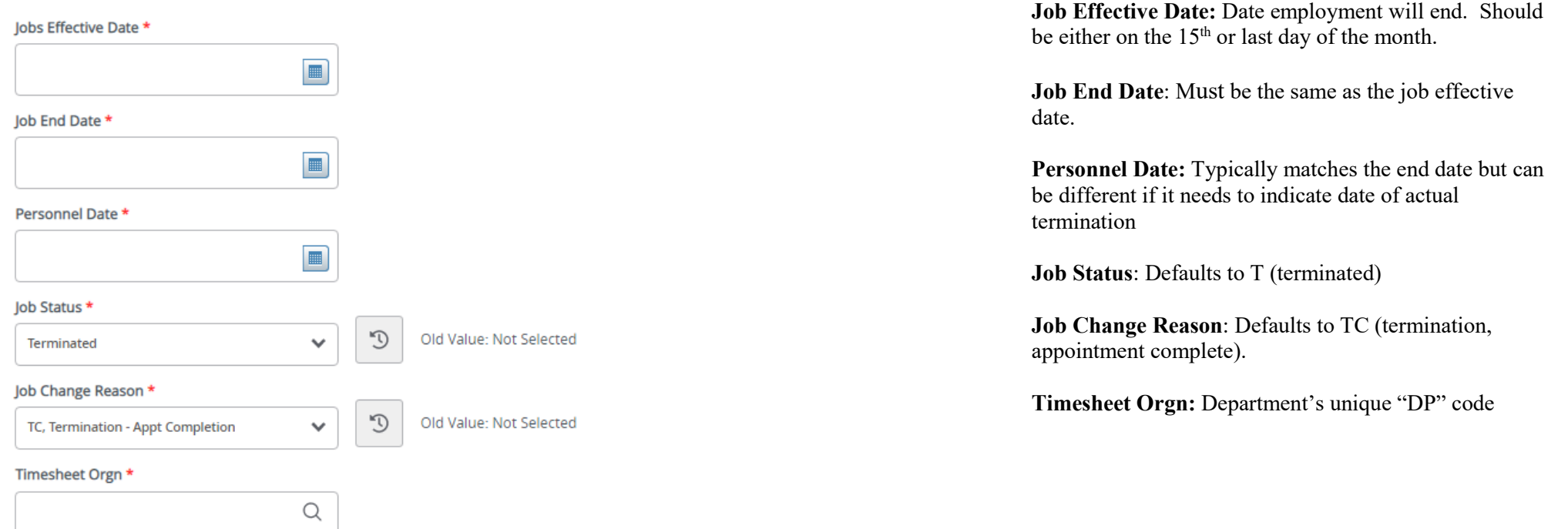

# **Routing Queue**

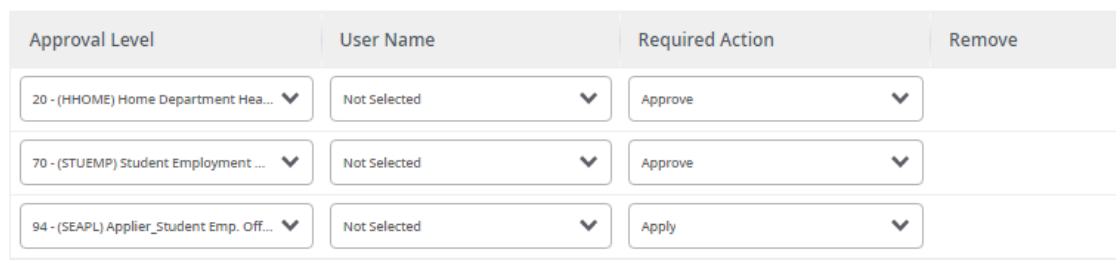

## $(+)$  Add Row

## Comments

**Add Comment** 

**Remaining Characters: 4000** 

#### **Routing Queue:**

This section will allow us to enter who will be approving this EPAF

**Approval Levels:** Automatically populated with

(HHOME) Home Department Head/Dir

(STUEMP): Student Employment Office .

(SEAPL): Applier\_Student Emp. Office .

**User Name:** Click on field and select/enter approver's A#. If unsure, you can use the magnifying glass to search for approver's name. If approver is not in the drop-down options, email [HR@usu.edu](mailto:HR@usu.edu) or call 797-0122 to have them added.

### **Comments:**

Every EPAF needs comments explaining why it is being submitted. Provide information that approvers might need. Include your name and extension. Example:

**Effective date: iCIMS Req # : Regular rate: Index: Other relevant info you believe is relevant**  -Courtney 7-0474

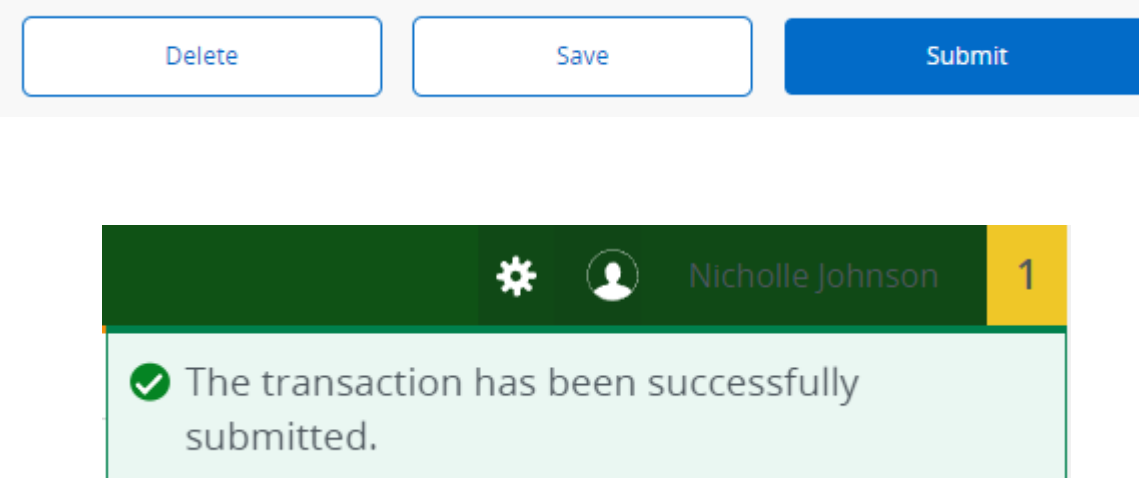

Click **Submit**

You will get this notice if the EPAF successfully submits. Once submitted, the EPAF will change to a Pending status and go onto routing for approvals.